## **"Curso Propedéutico de la División de Ciencias e Ingenieras"**

El pago que se realizará a la Universidad de Guanajuato tendrá que ir a nombre del interesado, incluso si es menor de edad.

**1) Entrar a la página [www.pagos.ugto.mx](https://www.pagos.ugto.mx/)**

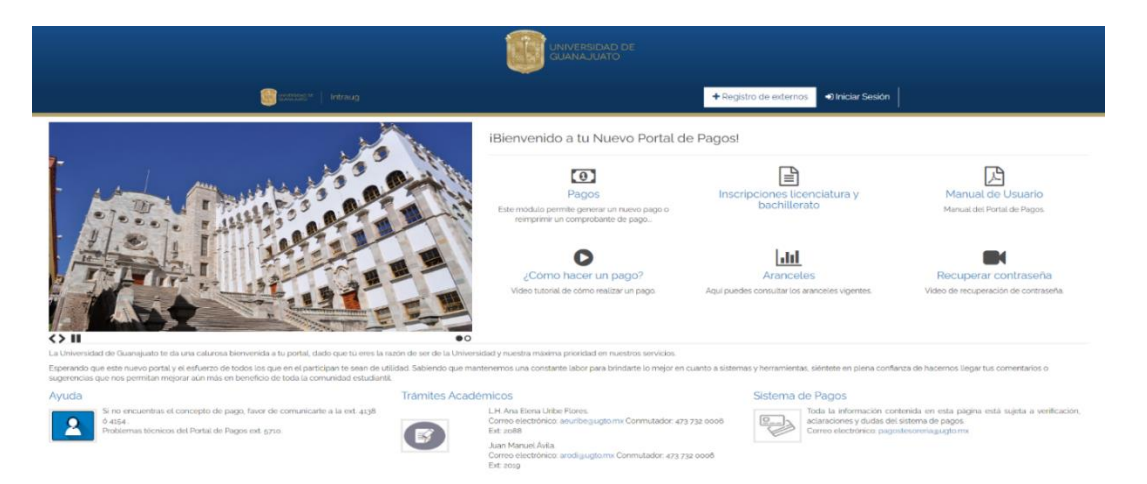

- 1.1) Si perteneciste o perteneces a alguna escuela de Nivel Medio Superior de la Universidad de Guanajuato, no será necesario generar una cuenta como externo, ya que la forma para entrar es por medio de correo electrónico institucional ugto.mx.
- 1.2) Quien no cuenta con correo de dominio.ugto.mx, se deberá de ubicar en el apartado de **Registrarse como externo**. En este apartado colocar los datos personales de la persona interesada a tomar el curso:
	- **Nombre, Correo personal, Crear una contraseña para acceso y RFC (recuerda que el RFC son los 10 primeros caracteres de tu CURP)**

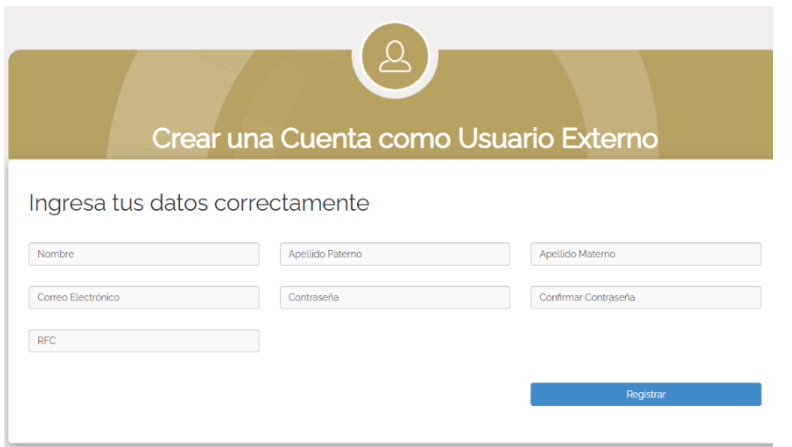

## **2) Se inicia Sesión con los datos correspondientes**

Dar un clic sobre "Iniciar sesión"

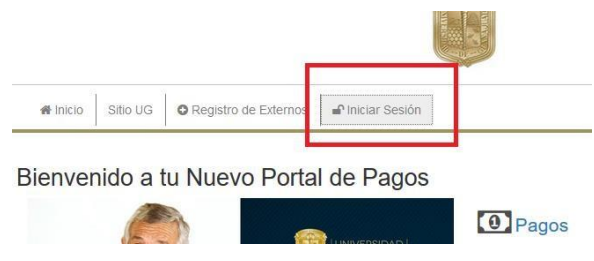

## **3) Opciones del portal**

Existen 3 opciones "Nuevo Pago", "Mis Pagos" y "Mis Beneficiarios".

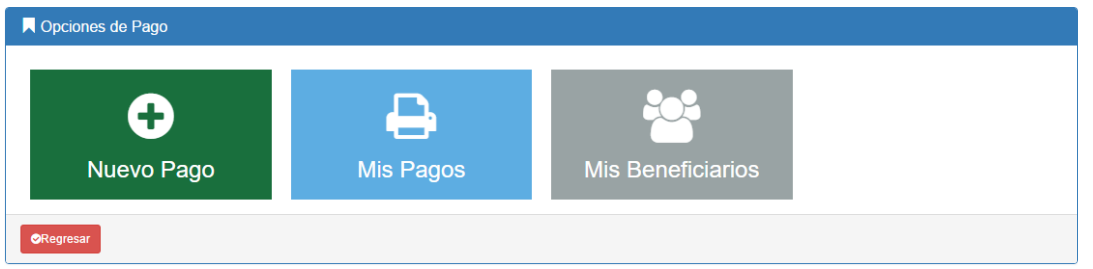

3.1) Ir a "**Nuevo Pago"** En esta opción tu podrás realizar sus pagos hacia sus beneficiarios, basta con dar un clic sobre el botón "Nuevo Pago"

3.2) **"Selección de Beneficiario de Pago"** Deberás seleccionar el beneficiario para el cual se realizará el pago, y seleccionarte tú mismo.

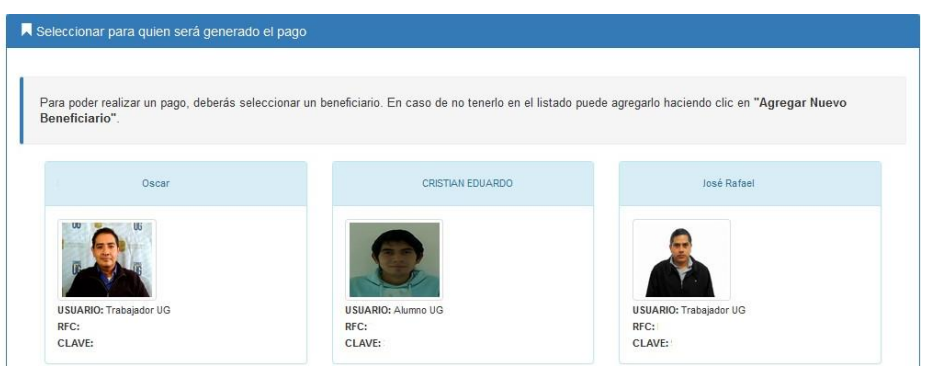

## **4) "Paso Búsqueda de Arancel de Pago"**

- a) Como paso 1 tienes que seleccionar el Campus: León
- b) Selecciona la División: División de Ciencias e Ingenierías RCL
- c) Departamento: División de Ciencias e Ingenierías RCL
- d) Capturar: PROPEDÉUTICO por \$2850

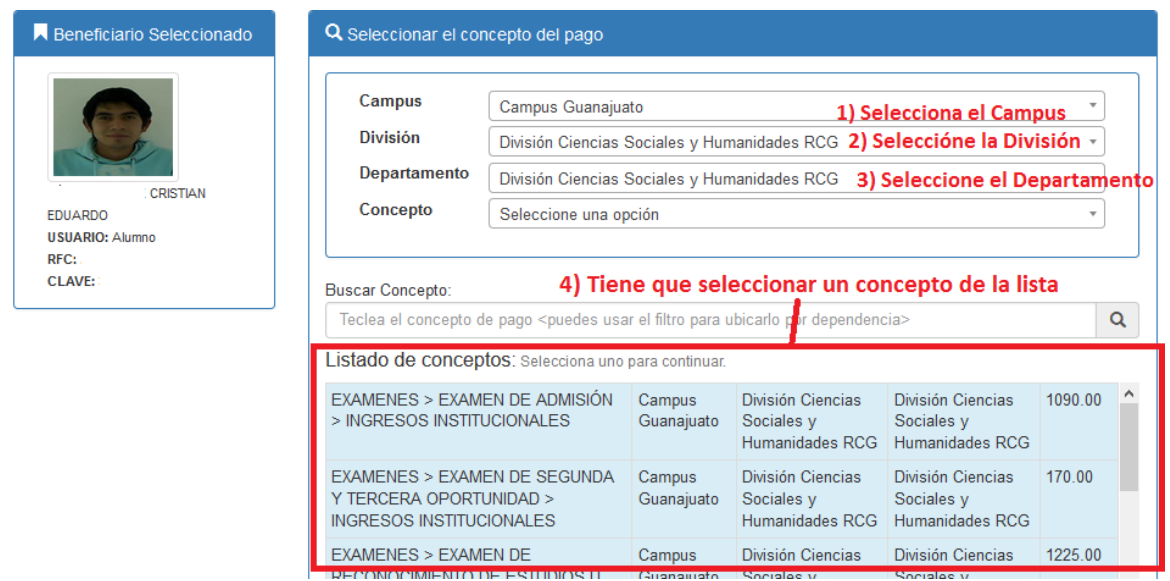

4.1) Una vez que seleccionas el concepto darás un clic sobre el botón continuar

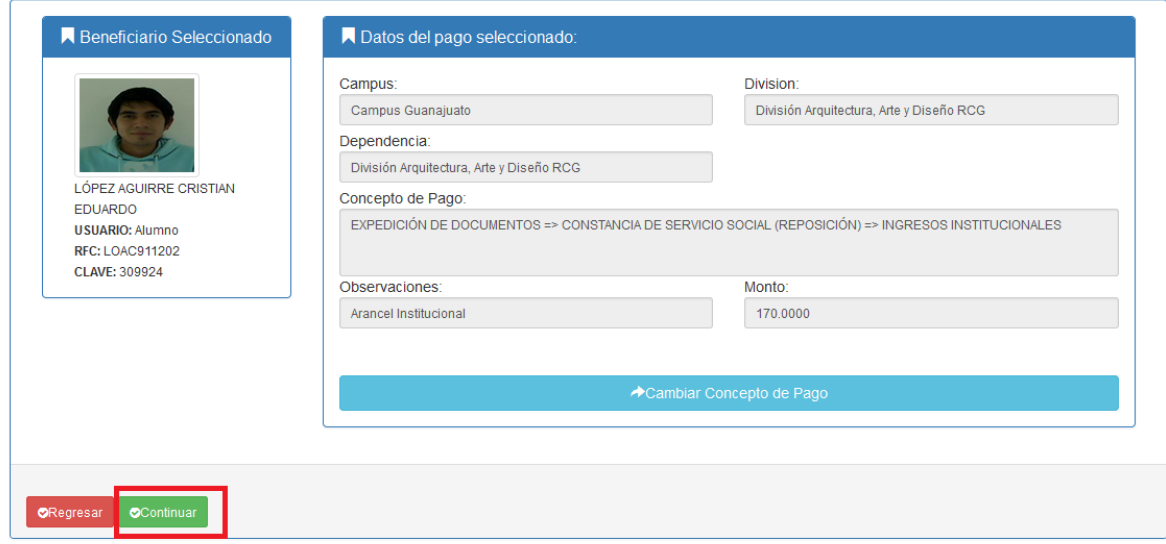

5) Al darle continuar te aparecerán dos opciones: Pagar con tarjeta o generarformato de pago y asistir al banco. Dar clic en la opción deseada.

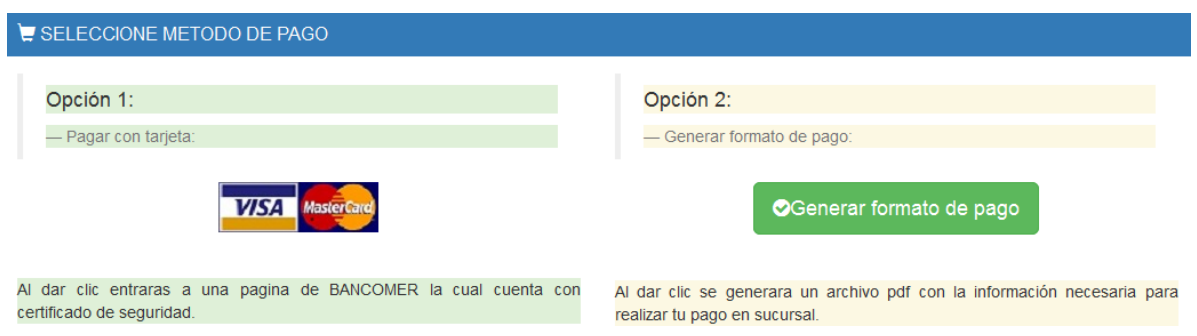

Opción 1, pago con tarjeta: si realizas el pago con tarjeta se te enviará el comprobante al correo registrado.

Opción 2, pago en sucursal bancaria: Al dar clic en generar formato de pago te aparecerá en la pantalla un botón de "Imprimir Pago", dar un clic.

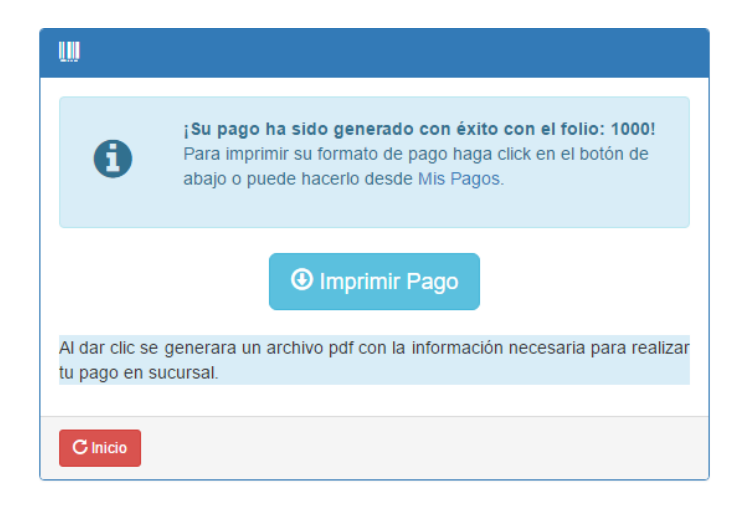

Una vez generado el primer formato de pago o haber generado el pago con tarjeta del propedéutico, posteriormente se tendrá que regresar al inicio del portal (punto 3) para registrar el segundo formato de pago que corresponde al **seguro contra accidentes** (vigente al momento de gestionarlo).

Seleccionar el Campus: León

Seleccione la División: División de Ciencias e Ingenierías RCL

Departamento: División de Ciencias e Ingenierías RCL

Capturar: SEGURO CONTRA ACCIDENTES.

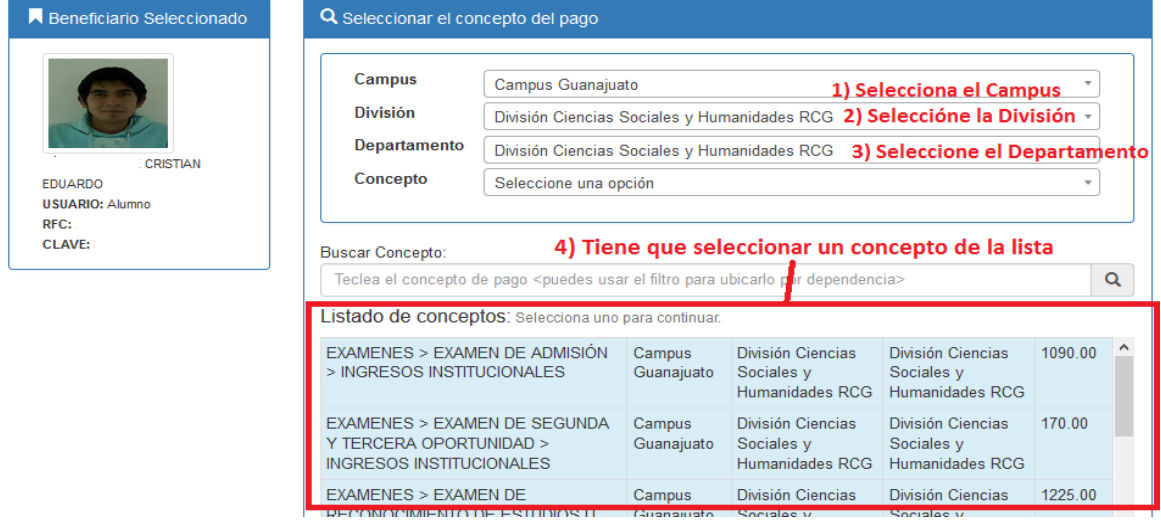

**Manual de portal de pagos UG**